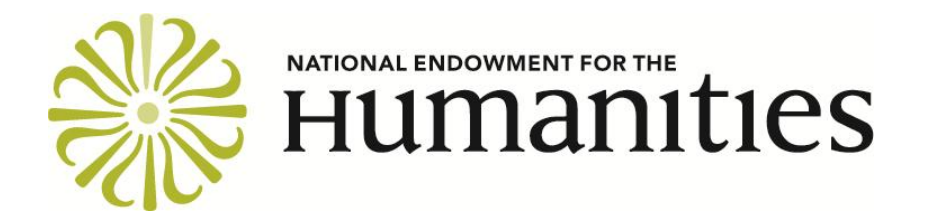

# **GRANTS.GOVINSTRUCTIONS FOR INSTITUTIONAL APPLICANTS**

*These instructions should be read in conjunction with guidelines for NEH grant programs. The guidelines describe the narrative and budgetary materials that you need to prepare as part of your application, as well as offering program-specific guidance on assembling your application for Grants.gov.*

## **REGISTER OR VERIFY REGISTRATION WITH GRANTS.GOV**

All institutional applications must be submitted via [Grants.gov.](http://www.grants.gov/) Before using Grants.gov for the first time, each organization must register and create an institutional profile. Once registered, your organization can then apply for any government grant on the Grants.gov.

If your organization has already registered and you have verified that your registration is still valid, you may skip this step. **We strongly recommend that you complete or verify your registration at least two weeks before the application deadline, as it takes time for your registration to be processed**. If you have problems registering with Grants.gov, call the Grants.gov help desk at 1-800-518-4726.

As part of the Grants.gov registration process, applicants are required to register with Central [Contractor Registration](https://www.bpn.gov/ccr/default.aspx) (CCR). Grantees are also required to maintain the currency of their information in the CCR by reviewing and updating their information at least annually after the initial registration, and more frequently if required by changes in information.

## **DOWNLOAD THE FREE ADOBE READER SOFTWARE**

To fill out a Grants.gov application package, you will need to download and install the current version of Adobe Reader. The latest version of Adobe Reader, which is designed for use with PCs and Macintosh computers, is available at no charge from [Adobe.](http://www.adobe.com/)

Once installed, Adobe Reader will allow you to view and fill out Grants.gov application packages for any federal agency.

If you have a problem installing Adobe Reader, it may be because you do not have permission to install a new program on your computer. Many organizations have rules about installing new programs. If you encounter a problem, contact your system administrator.

### **DOWNLOAD THE APPLICATION PACKAGE**

To submit your application, you will need to download the application package from Grants.gov. There is a link to the application package from the resource page for this program on NEH's website. You can download the application package at any time. (You do not have to wait for your Grants.gov registration to be complete.)

Save the application package to your computer's hard drive. To open the application package, select the file and double click. You do not have to be online to work on it.

You can save your application package at any time by clicking the "Save" button at the top of your screen. *Tip*: If you choose to save your application package before you have completed all of the required forms, you may receive an error message indicating that your application is not valid. Click "OK" to save your work and complete the package another time. You can also use email to share the application package with members of your organization or project team.

The application package contains four forms that you must complete in order to submit your application:

- 1. **Application for Federal Domestic Assistance - Short Organizational**—This form asks for basic information about the project, the project director, and the institution.
- 2. **Supplementary Cover Sheet for NEH Grant Programs**—This form asks for additional information about the project director, the institution, and the budget.
- 3. **Project/Performance Site Location(s) Form**—This form asks for information about the primary site(s) at which grant activities will take place.
- 4. **Attachments Form**—This form allows you to attach your narrative, budget, and the other parts of your application.

## **HOW TO FILL OUT THE APPLICATION FOR FEDERAL DOMESTIC ASSISTANCE -SHORT ORGANIZATIONAL**

Select the form from the menu and double click to open it. In items 6, 7, 8, and 9 below, NEH recommends that the project title, brief project description, project director's name, primary contact/grants administrator's name, and authorized representative's name be typed directly onto the form, instead of being pasted in; pasted-in quotation marks, diacritics, and other symbols are often converted into question marks during transmittal.

Please provide the following information:

- 1. **Name of Federal Agency**: This will be filled in automatically with "National Endowment for the Humanities."
- 2. **Catalog of Federal Domestic Assistance Number**: This will be filled in automatically with the CFDA number and title of the NEH program to which you are applying.
- 3. **Date Received**: Please leave blank.
- 4. **Funding Opportunity Number**: This will be filled in automatically.
- 5. **Applicant Information**: In this section, please supply the name, address, employer/taxpayer identification number (EIN/TIN), DUNS number, website address, and congressional district of the institution. Also choose the "type" that best describes your institution (you only need to select one).

If your institution is located, for example, in the 5th Congressional District of your state, put a "5." If your institution doesn't have a congressional district (for example, it is in a state or U.S. territory that doesn't have districts or is in a foreign country), put a "0" (zero).

All institutions applying to federal grant programs are required to provide a DUNS number, issued by Dun & Bradstreet, as part of their application. Project directors should contact their institution's grants administrator or chief financial officer to obtain their institution's DUNS number. Federal grant applicants can obtain a DUNS number free of charge by calling 1-866-705-5711.

- 6. **Project Information**: Provide the title of your project. Your title should be brief (no more than 125 characters), descriptive, and substantive. It should also be informative to a nonspecialist audience. Provide a brief (no more than one thousand characters) description of your project. The description should be written for a nonspecialist audience and clearly state the importance of the proposed work and its relation to larger issues in the humanities. List the starting and ending dates for your project.
- 7. **Project Director**: Provide the name, title, mailing address, e-mail address, and telephone and fax numbers for the project director.
- 8. **Primary Contact/Grants Administrator**: Provide the contact information for the official responsible for the administration of the grant (that is, negotiating the project budget and ensuring compliance with the terms and conditions of the award). This person is often a grants administrator, research officer, or sponsored programs official. Normally, the Primary Contact/Grants Administrator is not the same person as the

Project Director. If the project director and the grants administrator are the same person, skip to Item 9.

9. **Authorized Representative**: Provide the contact information for the Authorized Organization Representative (AOR) who is submitting the application on behalf of the institution. This person, often called an "Authorizing Official," is typically the president, vice president, executive director, provost, or chancellor. In order to become an AOR, the person must be designated by the institution's E-Business Point of Contact. For more information, please consult the [Grants.gov user guide](http://www.grants.gov/assets/ApplicantUserGuide.pdf) (PDF), which is available [here.](http://www.grants.gov/applicants/app_help_reso.jsp)

## **HOW TO FILL OUT THE SUPPLEMENTARY COVER SHEET FOR NEH GRANT PROGRAMS**

Select the form from the menu and double click to open it. Please provide the following information:

- 1. **Project Director**: Use the pull-down menu to select the major field of study for the project director.
- 2. **Institution Information**: Use the pull-down menu to select your type of institution.
- 3. **Project Funding**: Enter your project funding information. Note that applicants for Challenge Grants should use the right column only; applicants to all other programs should use the left column only.
- 4. **Application Information**: Indicate whether the proposal will be submitted to other NEH grant programs, government agencies, or private entities for funding. If so, please indicate where and when. NEH frequently cosponsors projects with other funding sources. Providing this information will not prejudice the review of your application.

For **Type of Application**, check "new" if the application requests a new period of funding, whether for a new project or the next phase of a project previously funded by NEH. Check "supplement" if the application requests additional funding for a current NEH grant. If requesting a supplement, provide the current grant number. Before submitting an application for a supplement, applicants should discuss their request with an NEH program officer.

For **Project Field Code**, use the pull-down menu to select the humanities field of the project. If the project is multidisciplinary, choose the field that corresponds to the project's predominant discipline.

## **HOW TO FILL OUT THE PROJECT/PERFORMANCE SITE LOCATION(S) FORM**

Select the form from the menu and double click to open it. Please provide the requested information. Instructions for the form can be found [here](http://www.grants.gov/assets/SF424Site_Location_Instructions.pdf) (PDF). Alternatively, instructions for each requested data element may be viewed by positioning your cursor over the blank field.

### **HOW TO USE THE ATTACHMENTS FORM**

You will use this form to attach the files that make up your application.

Your attachments must be in Portable Document Format (.pdf). We cannot accept attachments in their original word processing or spreadsheet formats. If you don't already have software to convert your files into PDFs, many low-cost and free software packages will do so.

When you open the Attachments Form, you will find fifteen attachment buttons, labeled "Attachment 1" through "Attachment 15." By clicking on a button, you will be able to choose the file from your computer that you wish to attach.

Please consult the guidelines for the program to which you are applying for information about how to name each of your attachments and the order in which to attach them. This information is provided in the application checklist that appears at the end of the guidelines.

You must name and attach your files in the proper order so that we can identify them.

#### **UPLOADING YOUR APPLICATION TO GRANTS.GOV**

When you have completed all four forms, use the right-facing arrow to move each of them to the "Mandatory Documents for Submission" column. Once they have been moved over, the "Submit" button will activate. You are now ready to upload your application package to Grants.gov.

During the registration process, your institution designated one or more AORs (Authorized Organization Representatives). These AORs typically work in your institution's Sponsored Research Office or Grants Office. When you have completed your application, you must ask your AOR to submit the application, using the special username and password that were assigned to him or her during the registration process.

To submit your application, your computer must have an active connection to the Internet. To begin the submission process, click the "Submit" button. A page will appear, asking you to sign and submit your application. At this point, your AOR will enter his or her username and password. When you click the "Sign and Submit Application" button, your application package will be uploaded to Grants.gov. Please note that it may take some time to upload your application package, depending on the size of your files and the speed of your Internet connection.

After the upload is complete, a confirmation page will appear. This page, which includes a tracking number, indicates that you have submitted your application to Grants.gov. Please print this page for your records. The AOR will also receive a confirmation e-mail message.

NEH suggests that you submit your application no later than 5:00 p.m. Eastern Time on the day of the deadline. Doing so will leave you time to contact the Grants.gov help desk for support, should you encounter a technical problem of some kind. The Grants.gov help desk is now available seven days a week, twenty-four hours a day (except o[n federal holidays\)](http://www.opm.gov/Operating_Status_Schedules/fedhol/2012.asp), at 1-800-518- 4726. You can also send an e-mail message to support@grants.gov.

### **GRANTS.GOV HELP**

If you need help using Grants.gov, refer to

Grants.gov: [www.grants.gov](http://www.grants.gov/)

Grants.gov help desk: [support@grants.gov](mailto:support@grants.gov)

Grants.gov customer support tutorials and manuals: [http://www.grants.gov/applicants/app\\_help\\_reso.jsp](http://www.grants.gov/applicants/app_help_reso.jsp)

Grant.gov support line: 1-800-518-GRANTS (4726)

Grants.go[v troubleshooting tips](http://www.grants.gov/help/trouble_tips.jsp)